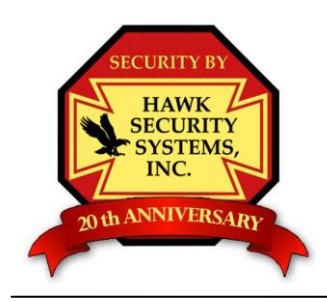

# Hawk Security Systems, Inc.

We'll Keep an Eye on the Creeps so You can Get your Sleep

## **Clearpix / Exacq NVR User's Guide**

### **Basic Operations In Real Time:**

Note: when your Clearpix NVR (network video recorder) is powered up and the monitor, keyboard, and mouse are connected the cameras will appear on the screen without any need for the operator to do anything. The only exception to this would be if the NVR is set to require a login.

## **To Change The Configuration Of The Cameras On The Monitor Screen:**

\*Note\* You must be on the "Cameras" tab to be able to change the screen layout.

To change the camera / screen division, choose one of the modes from the toolbar at the top of the window. The options will vary depending on the size of the monitor. See graphic below…

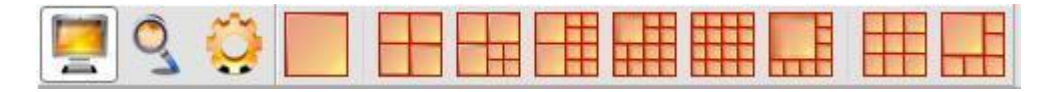

Once you have selected the layout, you may drag cameras from the list on the left, to the grid on the right. To remove a camera from the layout, right click on the picture and choose "Disconnect Streaming Video"

## **To Enlarge a Camera Image:**

Double click on the image on the screen, or double click on a camera from the list on the left.

## **To Turn the NVR off:**

To turn your NVR off, click on the windows button (lower left corner), and click 'Shut Down'. When your NVR is shut down, it will not be recording video – only turn your system off when necessary.

#### **Important Notes:**

The recorded images on the NVR can be accessed through the 'Search' mode without disrupting the recording.

The monitor does not need to remain on for the NVR to be recording. In many cases Hawk Security recommends turning the monitor off when it is not needed.

Although it is not necessary to change tapes on your NVR as it was with older VCR systems, your system will begin to overwrite data on the hard drive once it runs out of free space. **You should make backup copies of incidents as soon as possible to avoid the chance of important data being overwritten.**

**As the customer, you are responsible to check on your system periodically to ensure that everything is working properly.**

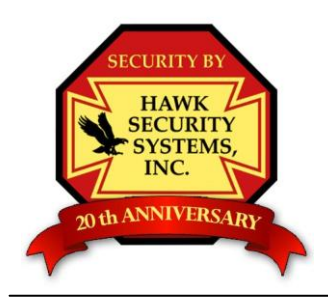

Hawk Security Systems, Inc.

We'll Keep an Eye on the Creeps so You can Get your Sleep

### **To Search For Video On Your NVR**

Before searching, it is helpful to know which cameras that the incident(s) happened in, as well as a general time frame to search within.

#### **To Access Search Mode:**

Click on the 'Magnifying Glass' icon in the upper left corner of the window.

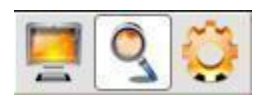

#### **Search Screen:**

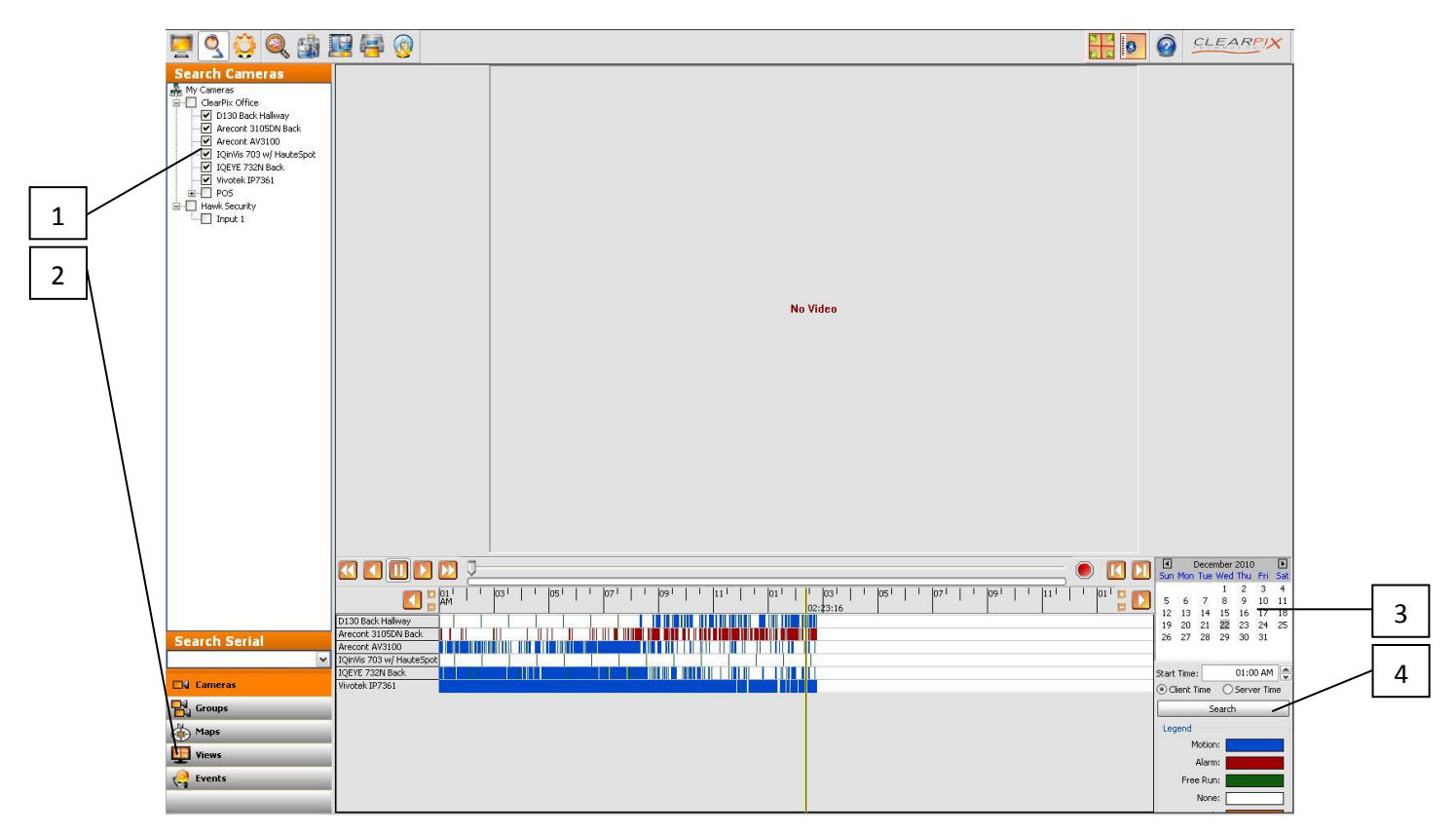

#### **How To Search:**

Choose the cameras from the list on the left (1), or choose a preset view by clicking on view (2) in the lower left corner and checking the view from the list. Choose the date and time to search from the calendar on the right (3), click on the search button (4).

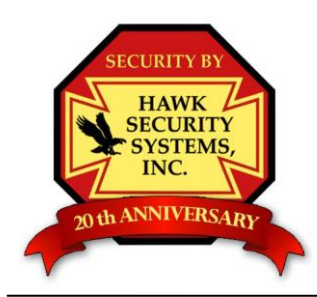

# Hawk Security Systems, Inc.

We'll Keep an Eye on the Creeps so You can Get your Sleep

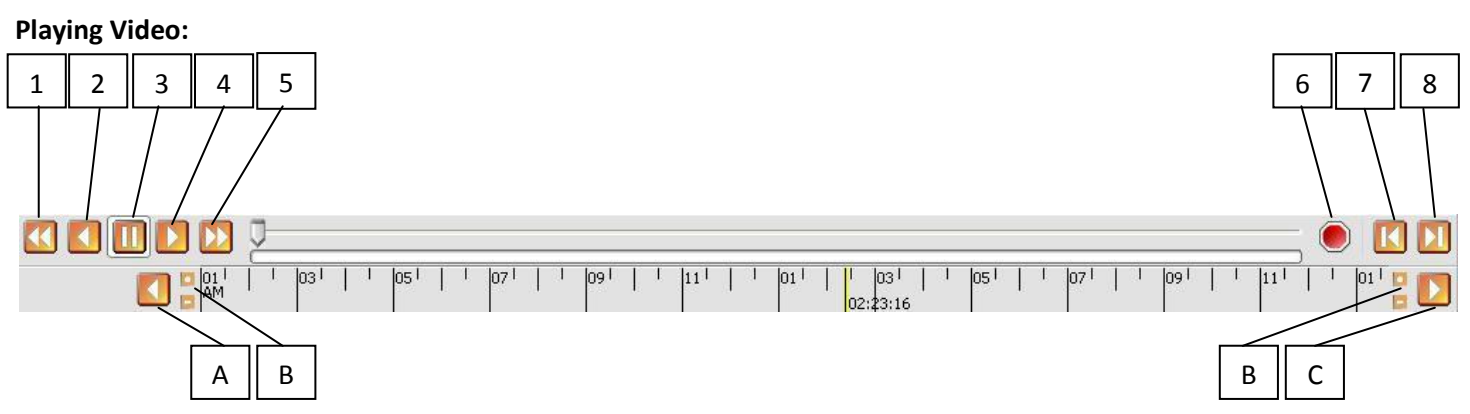

## **Button Key:**

1: Reverse, Fast Play 2: Reverse Play 3: Pause 4: Play 5: Fast, Forward Play 6: Stop 7: Step forward 8: Step back

A:Timeline seek back B: Timeline zoom in / out C: Timeline seek forward

Press play to start playback, press the stop button on the right to stop playback. The step forward, and step back buttons move the video frame-by-frame.

## **Backing up video:**

So, you have already viewed the footage that you need to back up… you know the time frame, and the cameras that need to be backed up… Let's get started!

Set the video on the timeline just before the incident happens and press play. As the video starts to play back, right click in the video window just before the incident starts and select 'Mark Export Start'. The video will pause, so press play again and waith for the incident to pass, then right click again in the video window and select 'Mark Export Stop'.

Next, click on the 'Save Video' button, and choose a location to save the video to - be sure to also select the type of file to back up.

You can choose .exe files (standalone video / no player required), .ps files (requires clearpix client), .AVI files (playable on most computers and some DVD players), or .MOV files (Apple Quicktime format).

## **Hawk Security recommends that you backup as .AVI if you will be providing the footage to the Police, and that you back up as .PS if you need to back up a large amount of time.**

Put in the filename (example: 2011-1-3 west parking lot accident.avi) and press 'Save'.

\*Note\* Some Clearpix / Exacq NVR systems come with a DVD recordable drive, some do not. Additional instructions may be needed to export video to a CD or DVD disk.